## Using BLF List Feature on Yealink VP530

Take ext. A2413333577 monitor ext. B2413333578, ext. C2413333579 and ext. D2413333576 for example:

## **Settings on BroadWorks**:

1. Login the BroadWorks web interface by the admin account, you can see this:

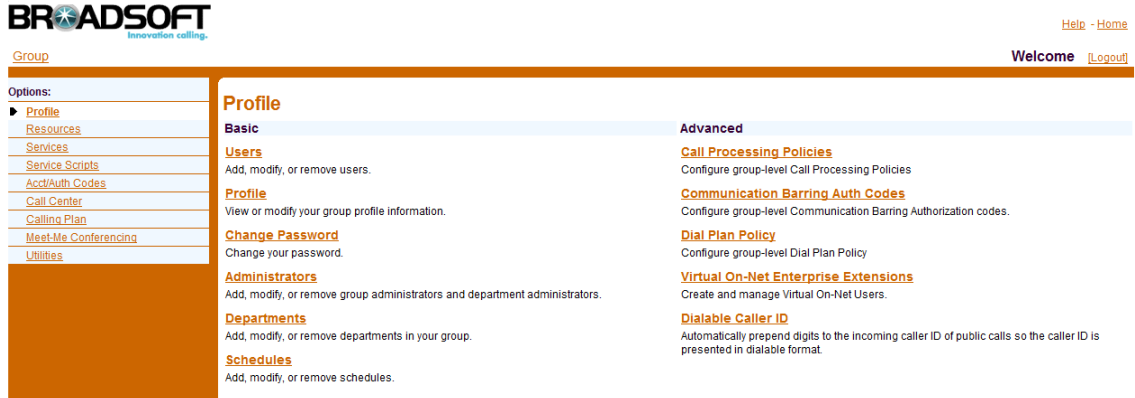

2. Click "Users", you can see this:

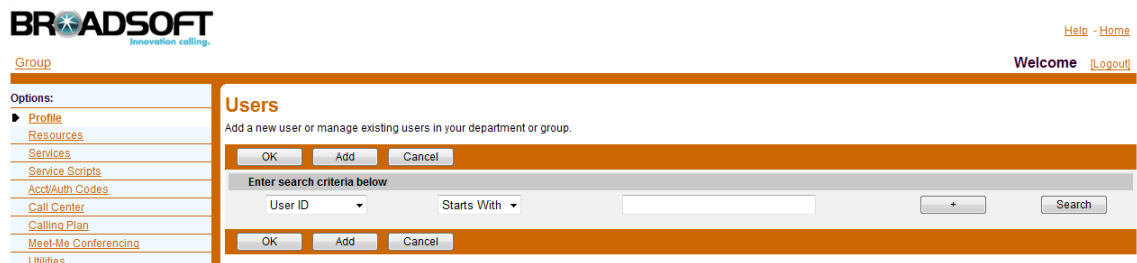

3. Click "Add" to add all accounts on BroadWorks, you can see this:

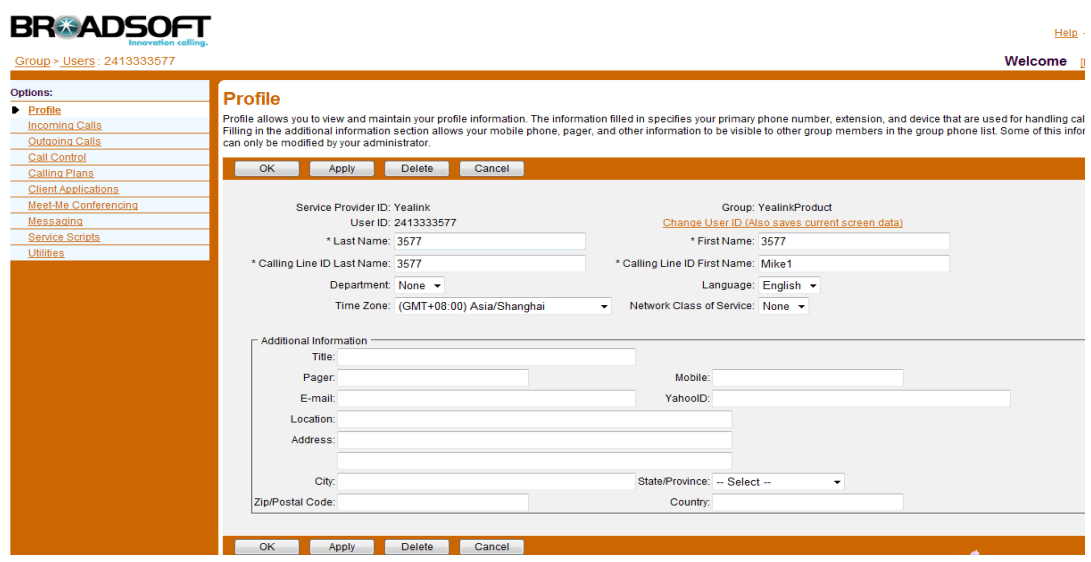

4. After added all the accounts, click the "Search" button, you can see all accounts as below:

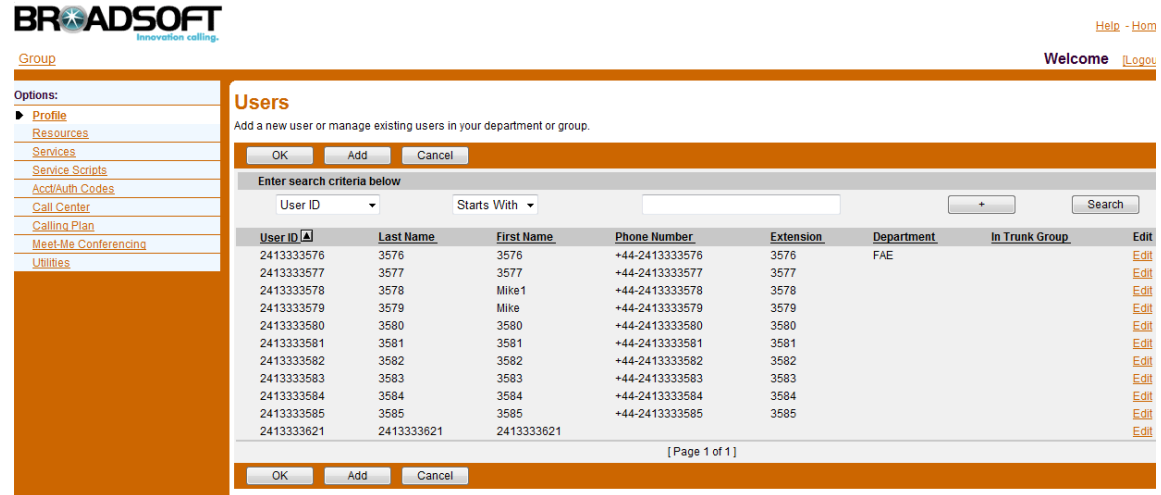

5. Click on one of the accounts to monitor others, for example, line 577, you will come to :

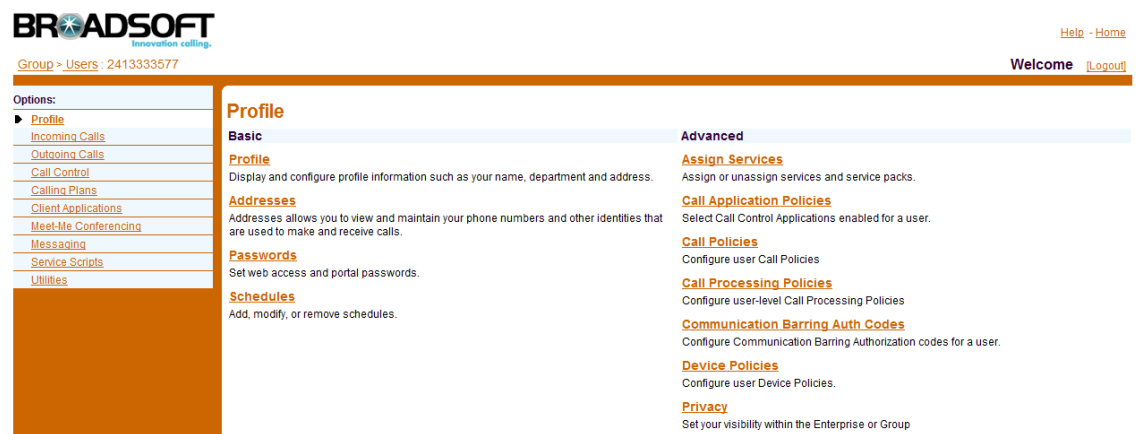

6. Click the "Client Applications" on the left-hand panel, you can see:

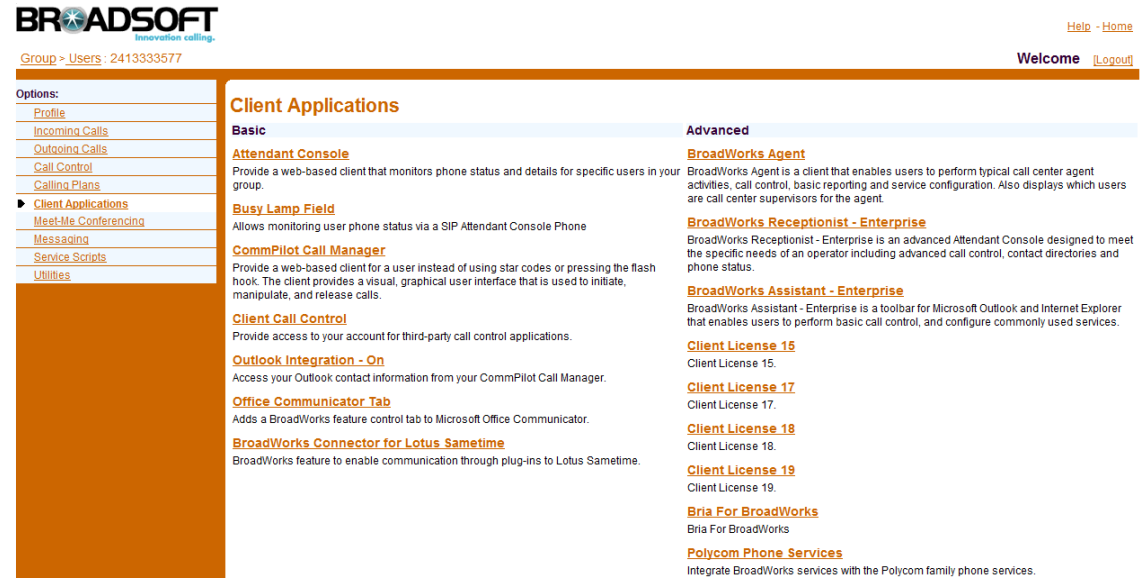

7. Click the "[Busy Lamp Field](http://ews1.iop1.broadworks.net/User/BusyLampField/)", you can see:

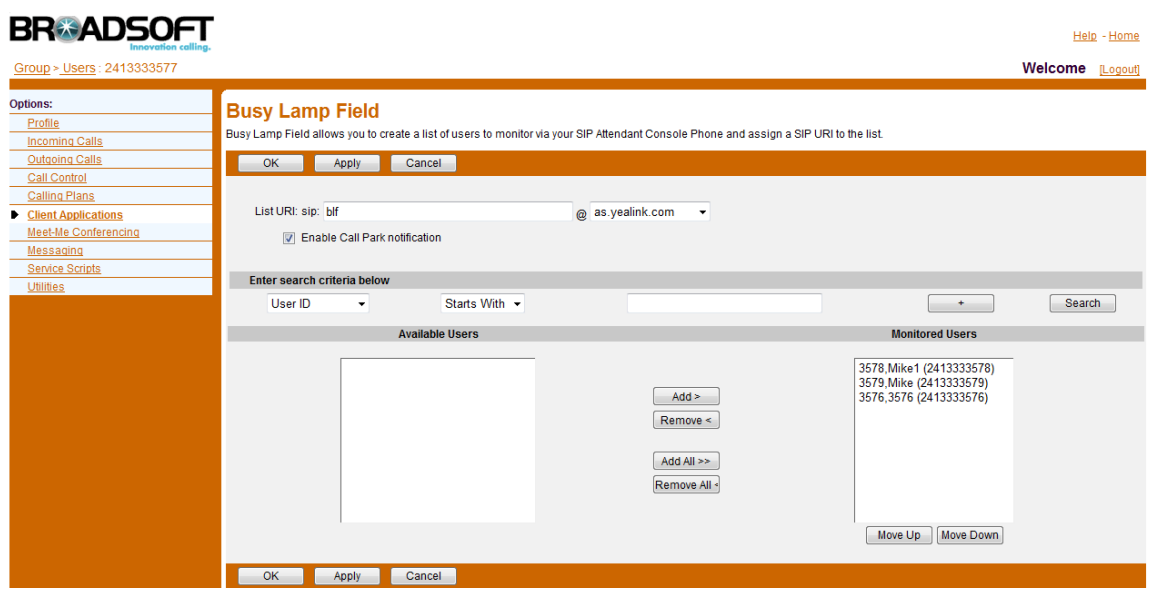

8. Fill in the name of the List URI in the "List URI: sip:" field as the above picture shows, in this example, I name it "blf", and click the "search" button, you can see all users in the "Available Users", and you can add or remove the users between the "Available Users" and "Monitored Users" box. In this example, ext. A 2413333577 monitor ext. B 2413333578, ext. C 2413333579 and ext. D 2413333576.

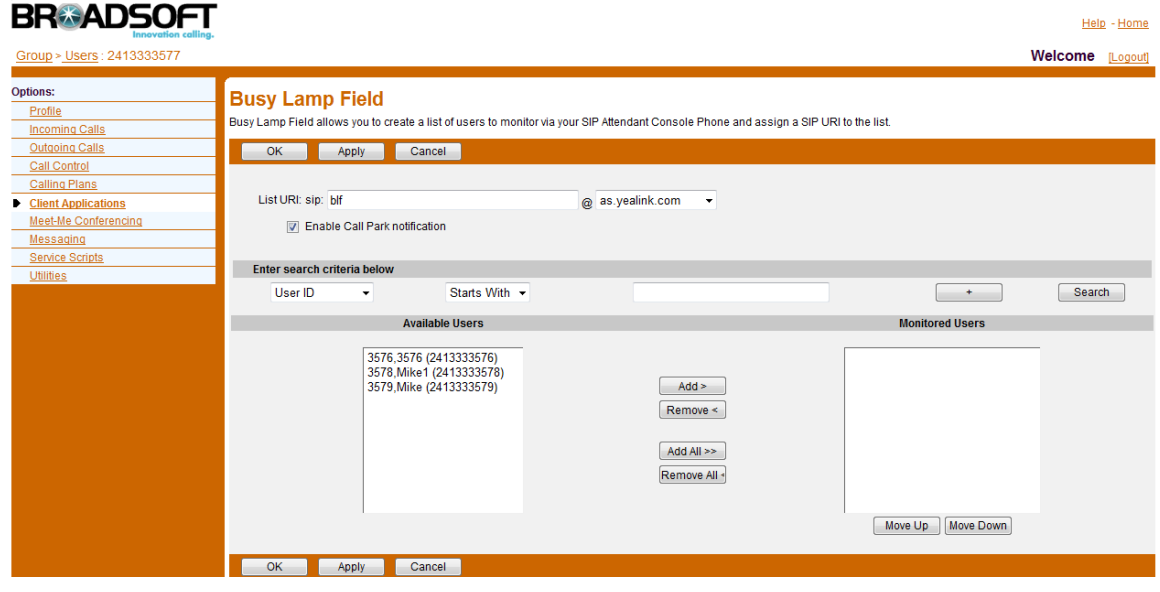

9. Click "OK" to take these configurations into effect.

## **settings on Yealink Phone:**

- 1. Login the phone's web interface
- 2. Configure the account1 with the information of ext. A 2413333577 as below:

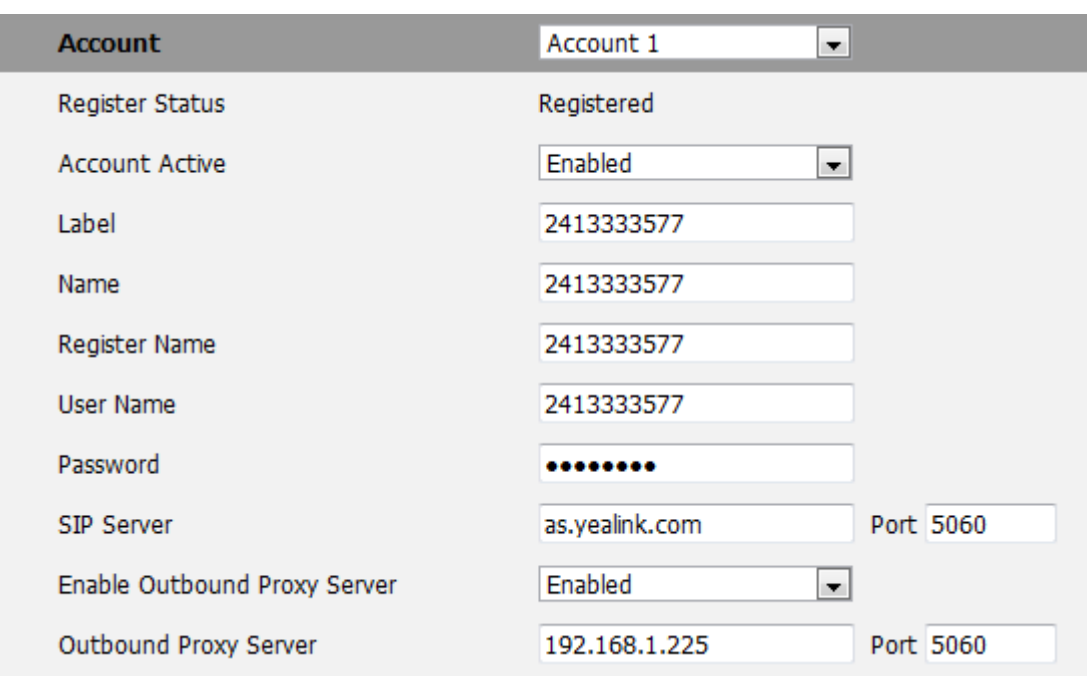

3. In the account menu, choose account A  $\rightarrow$  advanced  $\rightarrow$  filled in the name of BLF URI in the "BLFList URL" field (it should be the same as which your filled in BroadWorks side). Please refer to below screenshot:

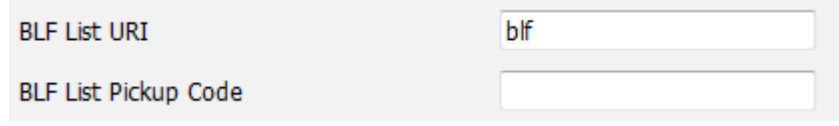

4. To assign the keys as BLF:

Access to the Web UI $\rightarrow$  Phone  $\rightarrow$  DSS Key $\rightarrow$  Memory Key, choose the keys you want to make the assignment, there is a pull-down menu in the Type field, and choose BLF List from the list. In the "Line" field, select a line for which to apply this key. Press Confirm button to save the changes.

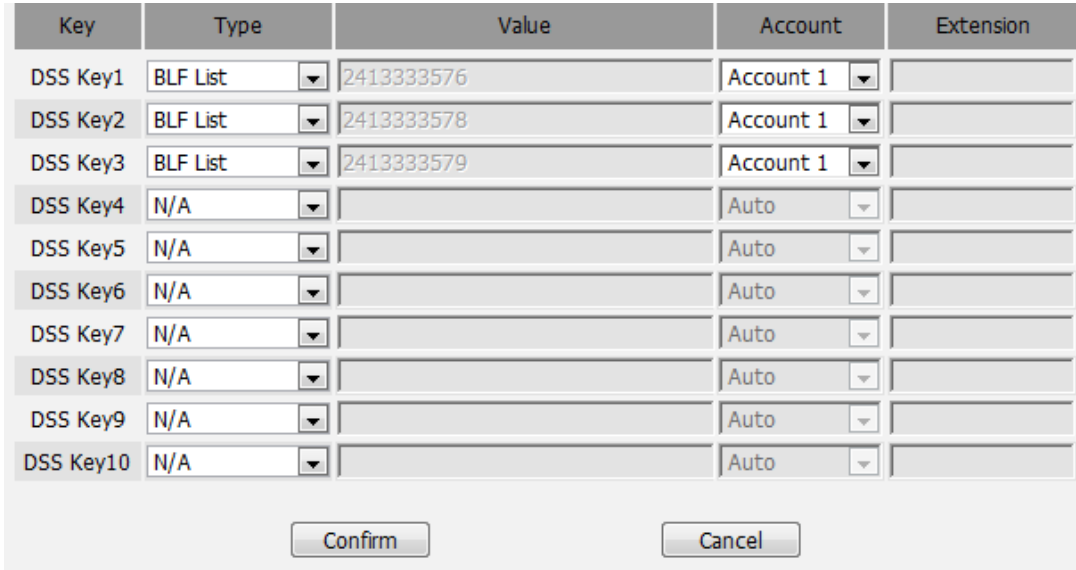

5. Now you have configured the "BLF list URI" successfully.